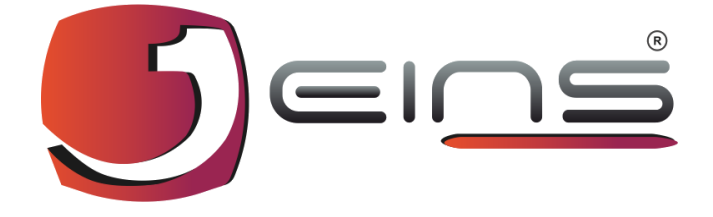

## **EINS E-PORT PASS MANAGEMENT SYSTEM**

## **VISITOR SIGN UP**

## **User Manual**

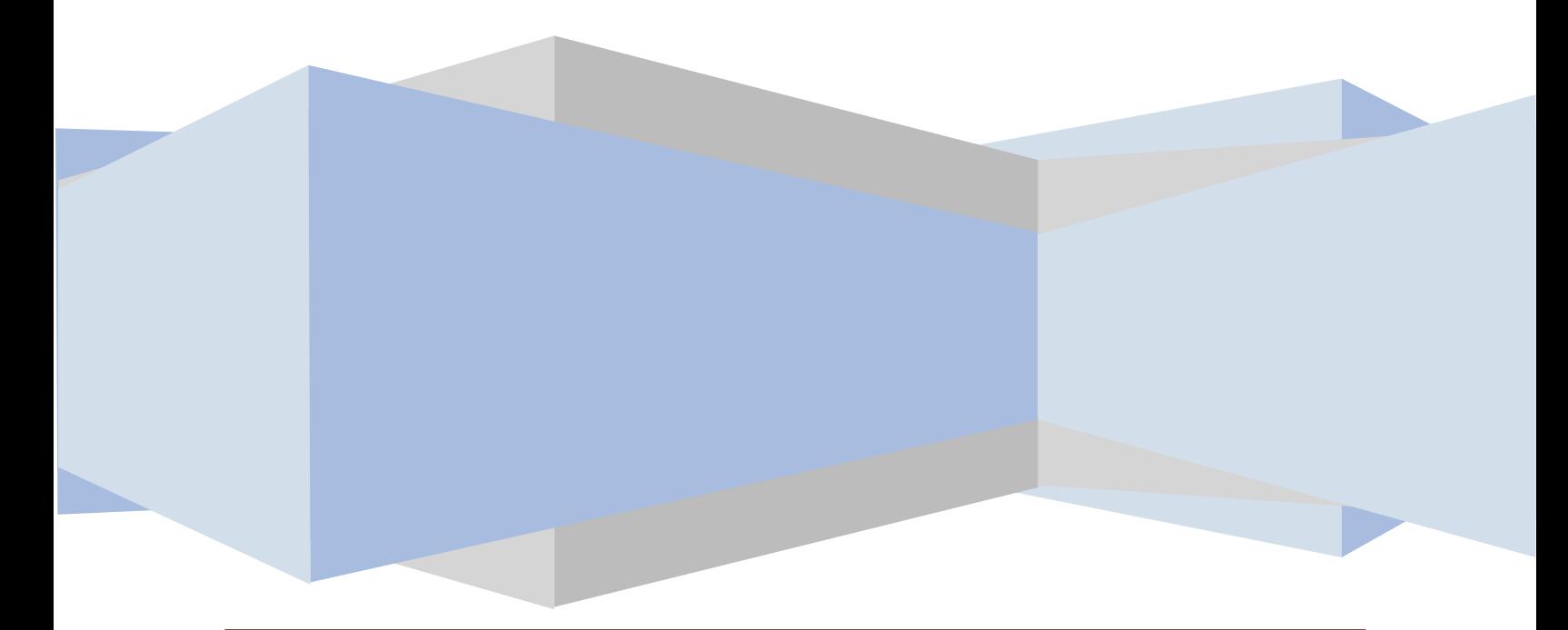

**HELP DOCUMENT PRIVATE & CONFIDENTIAL**

### **E-PORTPASS MANAGEMENT SYSTEM**

#### **Visitor Sign Up**

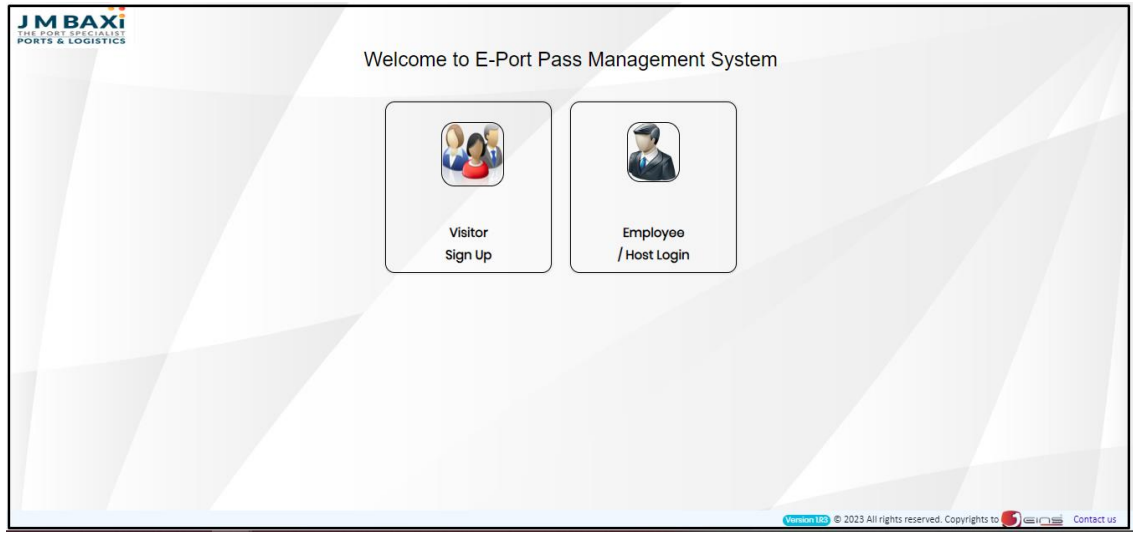

*Fig No.1*

*From E-Port Pass Management System page Visitor can Sign up and put His/her application through this page.*

#### **Follow the Stepsto sign up**

1. Click on **"Visitor Sign up"** Icon then Visitorsign up Document mandatory Pop Message page will be display (Refer Fig No. 2)

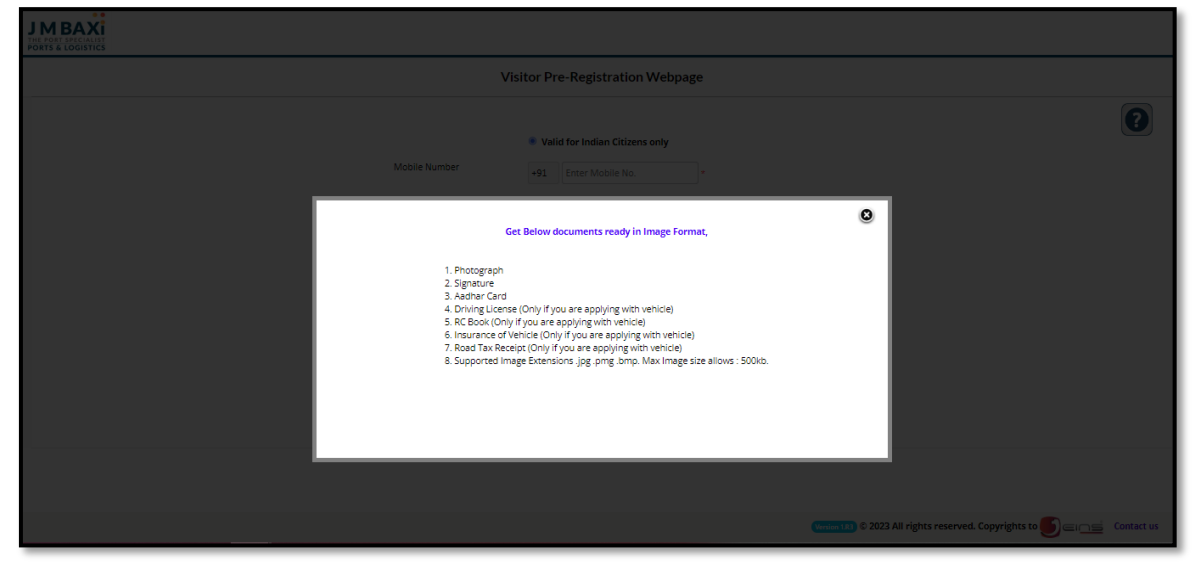

*Fig No.2*

*(Get below documents ready to sign up as Visitor)*

2. Click on **cancel button** of Pop screen of (Fig No.2) then, Visitor Registration Page will be open (Refer Fig No.3)

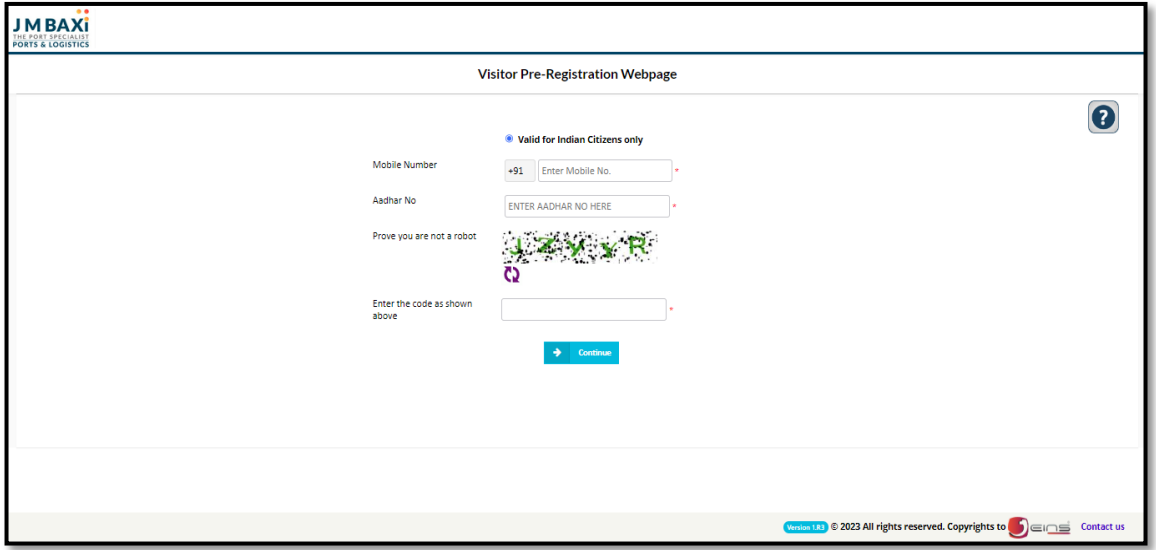

*Fig No.3*

- 3. Insert **Mobile No**.
- 4. Insert **Aadhar card no**.
- **5.** Enterthe code as shown above **CAPTCHA** *(Prove you are not a robot)*
- 6. Then, Click on **Continue** button to go further Visitor Registration Page will be open (Refer Fig No. 4)

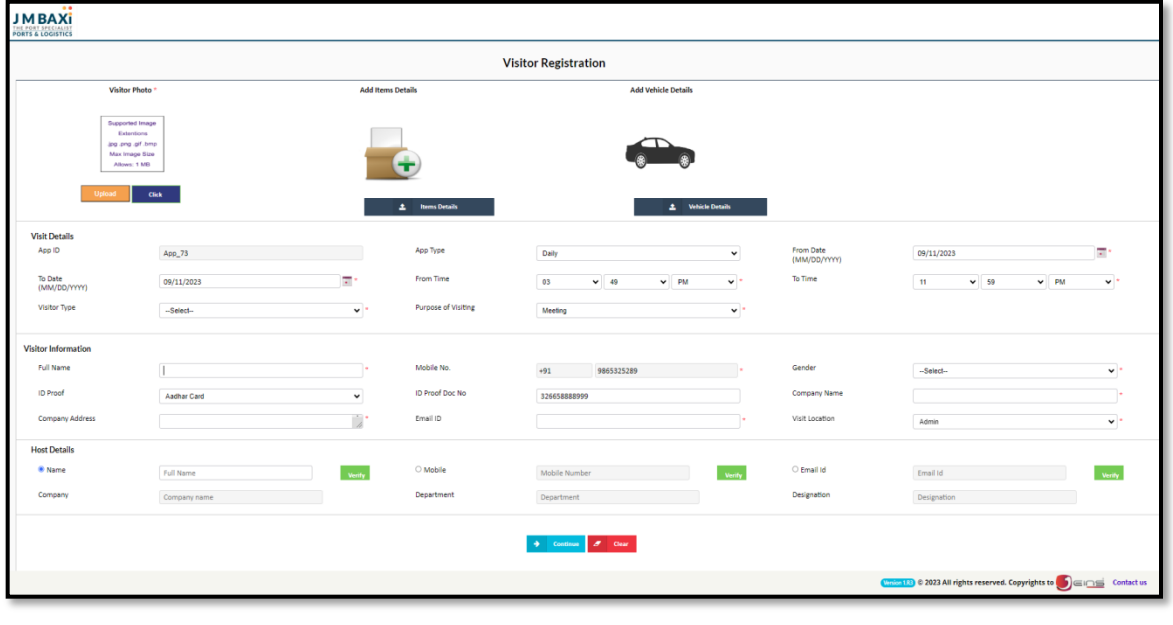

*Fig No.4*

#### **Follow the Steps to Visitor Registration**

#### **Visitor Details:**

1. Click on **Upload** Button and Browse the Photo or Else Click on Click Button and Click the Photo.

*(Connectthe Camera before clicking on Click Button or else Error Message will be shown)*

- 2. **App ID** will be Auto generated.
- 3. Select **App Type** from the drop down list as daily, weekly or custom.
- 4. Select From **Date & to Date**.
- 5. Select **Visitor Type** from the drop down list as Visitor or Contractor.
- 6. Select **Purpose of Visiting** from the drop down list as meeting or discussion.

#### **Visitor Information:**

- 7. Insert **Full Name**.
- 8. Insert the **Mobile No**.
- 9. Select the **Gender** from the drop down list as male or female.
- 10. Select **ID card proof** from the drop down list as Aadhar Card or Passport etc. *(Aadhar no will auto generate from Pre-Visitor Registrationwebpage)*
- 11. Insert the **Company Name**.
- 12. Insert the **Company Address**.
- **13.** Insert **E-mail ID.**

#### **Host details:**

- 14. Click on **Name field** radio button or **Mobile No** or else **E-mail** radio button.
- 15. Host **Company Name**, **Host Department** & **Host Designation** will auto get bind.

16. Clicking on Add item Visitor can add his/her item.

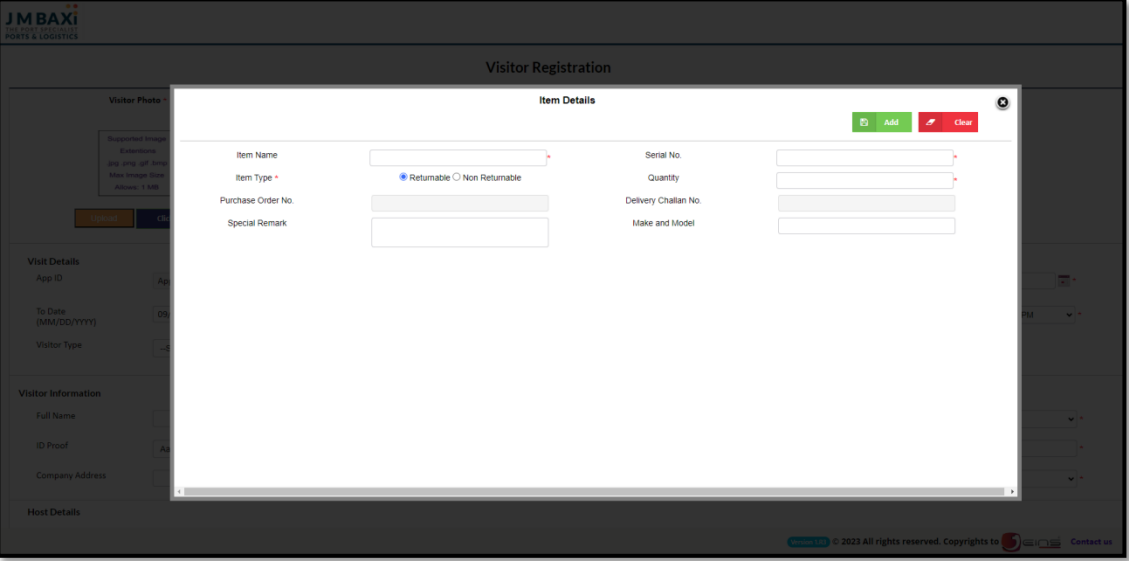

*Fig No.5*

- 1. Insert **Item** Name.
- 2. Insert **Serial** No.
- 3. Select **Item as Returnable or No Returnable**.
- 4. Insert **Quantity**.
- **5.** Insert **Purchase Order No.**
- **6.** Insert **Delivery Challan No.**
- **7.** Insert **Special Mark.**
- **8.** Insert **Make and Model details.**
- 9. Then, Click on **Add** button then item details will get added.
- 17. Clicking on Vehicle Details Visitor can add his/her Details of Vehicle.

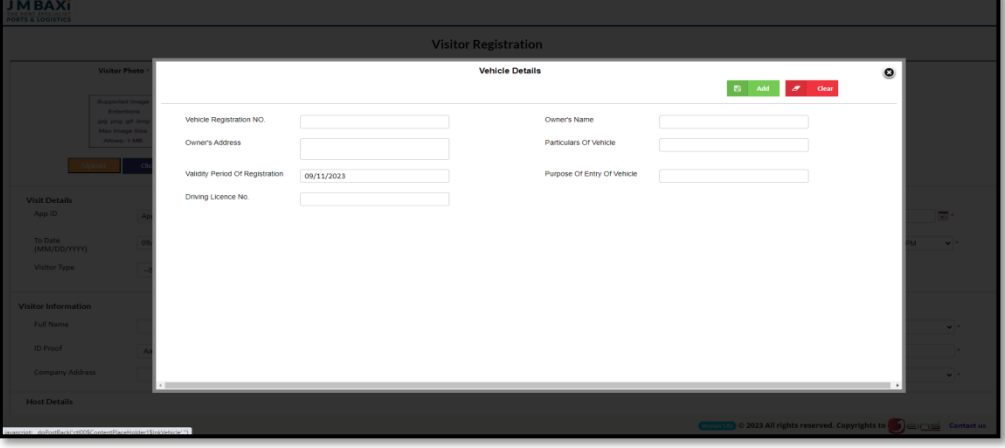

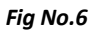

- 1. Insert **Vehicle Registration No**.
- 2. Insert**Owner's Name**.
- **3.** Insert **Owner's Address.**
- **4.** Insert **Particulars of Vehicle.**
- **5.** Select **Validity period of Registration.**
- **6.** Insert **purpose of Entry of Vehicle.**
- 7. Insert **Driving License No**.
- **8.** Select **License Validity Date.**
- 9. Select **Insurance Valid Date**.
- 10. Then, Click on **Add** button the details will get added.
- 18. Once Visitor fills all the details then, click on Continue Button.
- 19. Visitor Registration Vehicle Registration Page will get open. Refer (Fig No. 7)

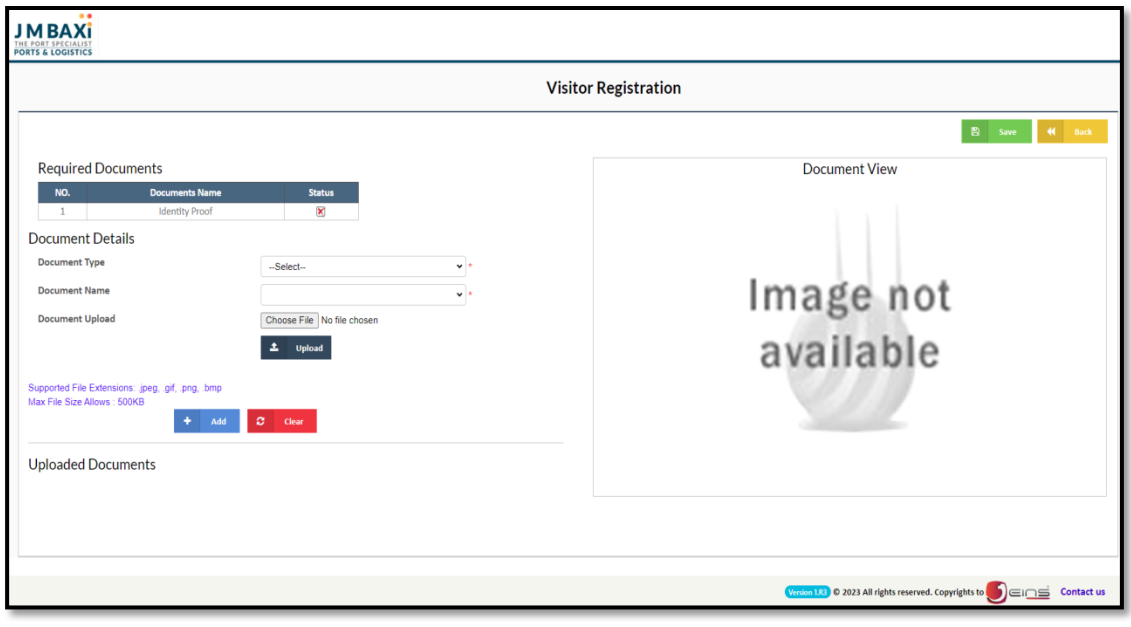

*Fig No.7*

*(Support only Image Extension .png, .gif, .png, .bmpMax image size allows 500KB not more than that)*

- 1. For Id proof select the **Document Type** from the drop down list as ID Proof.
- 2. Select the **Document Name** from the drop down list which document selecting.
- 3. Click on **Choose** button and browse the document Image.
- 4. Click on **Upload** button then the Document will be appearing on Document View field.
- 5. Click on **Add button** the document will be uploaded.
- 6. Then, Click on **save** button to save the Details.

20. Appointment Notification mail will receive to the Visitor. (Refer Fig No. 8)

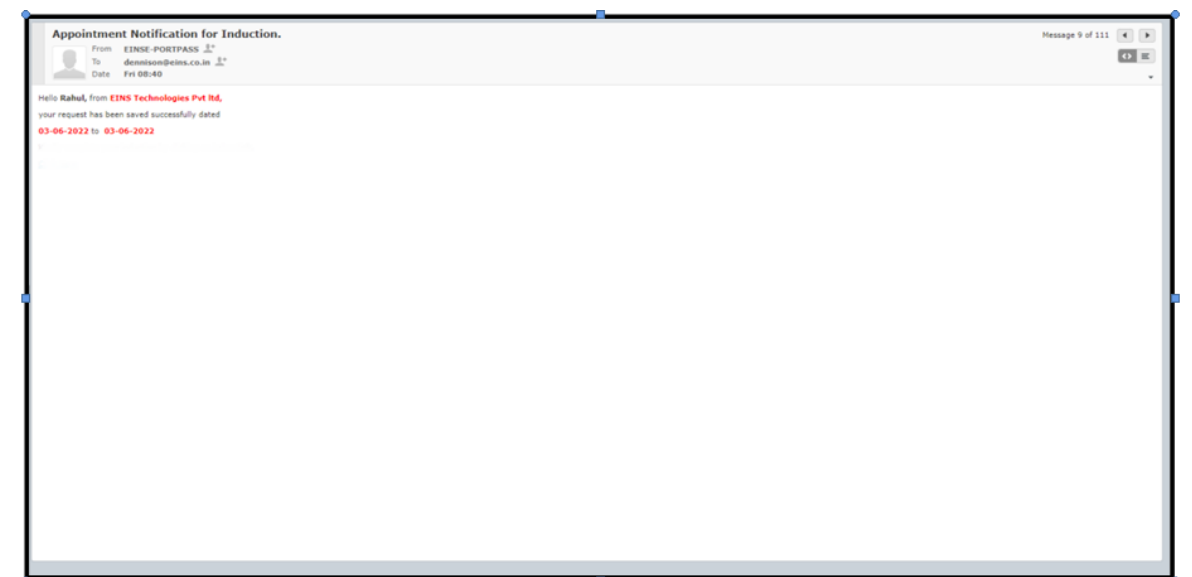

*Fig No.8*

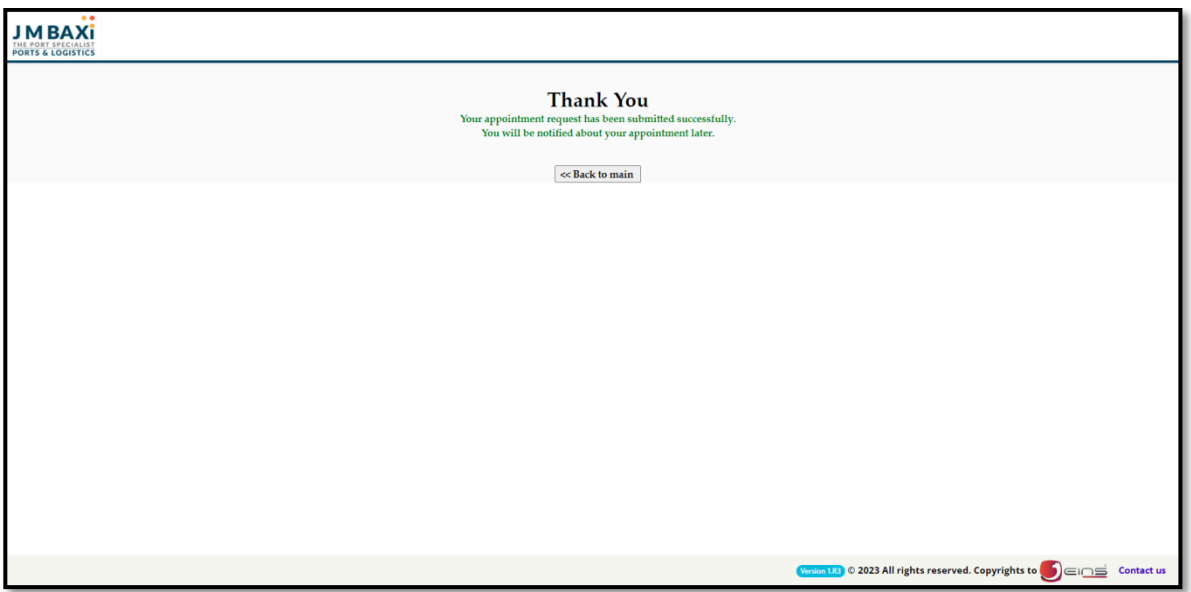

*Fig No.9*

1. Once 1 level Approval is Completed from Host End then Visitor will receive

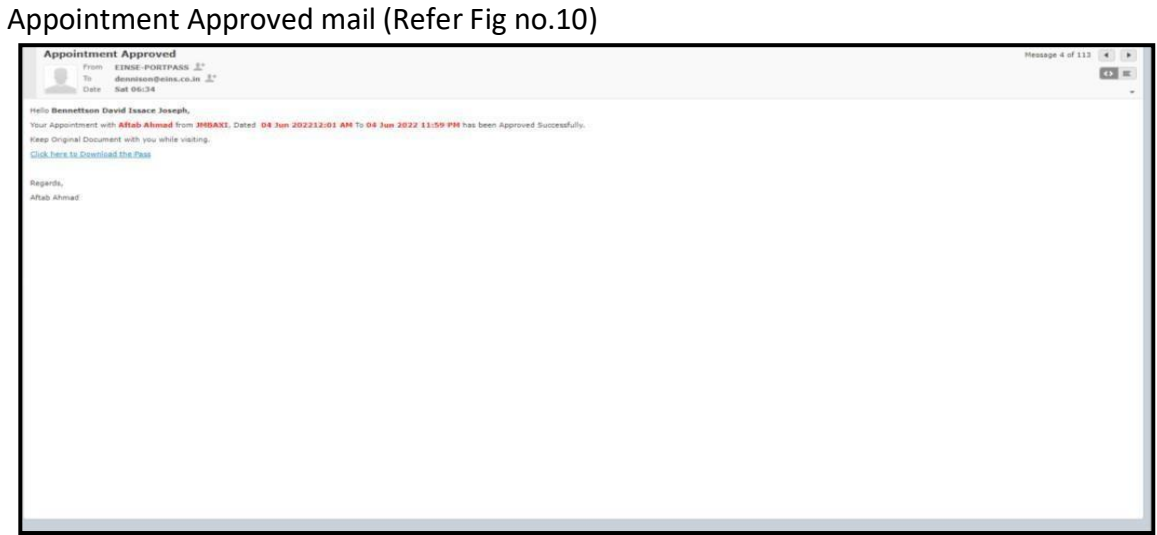

*Fig No.10*

2. Click on "Click here to Download the Pass" Then Pass page will get open (Refer Fig No.11)

![](_page_7_Picture_131.jpeg)

*Fig No.11*

3. Click on "Part A" option Application for Port Entry Pass page will be open (Refer Fig No.12)

![](_page_8_Picture_75.jpeg)

*Fig No.12*

4. Click on "Part B" option Application for port Entry Pass page will be open (Refer Fig No.13)

![](_page_9_Picture_2.jpeg)

*Fig No.13*

# **THE END**